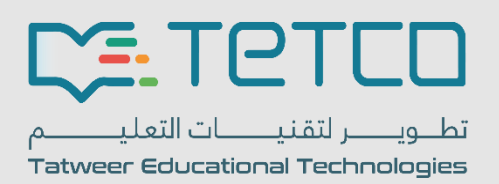

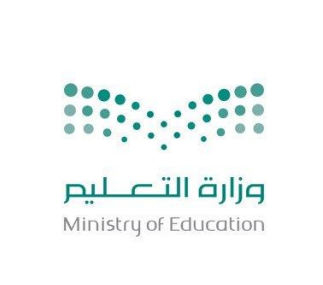

**دليل مستخدم منصة تقييم األداء الوظيفية لشاغلي الوظائف التعليمية** 

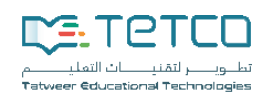

# فهرس المحتويات

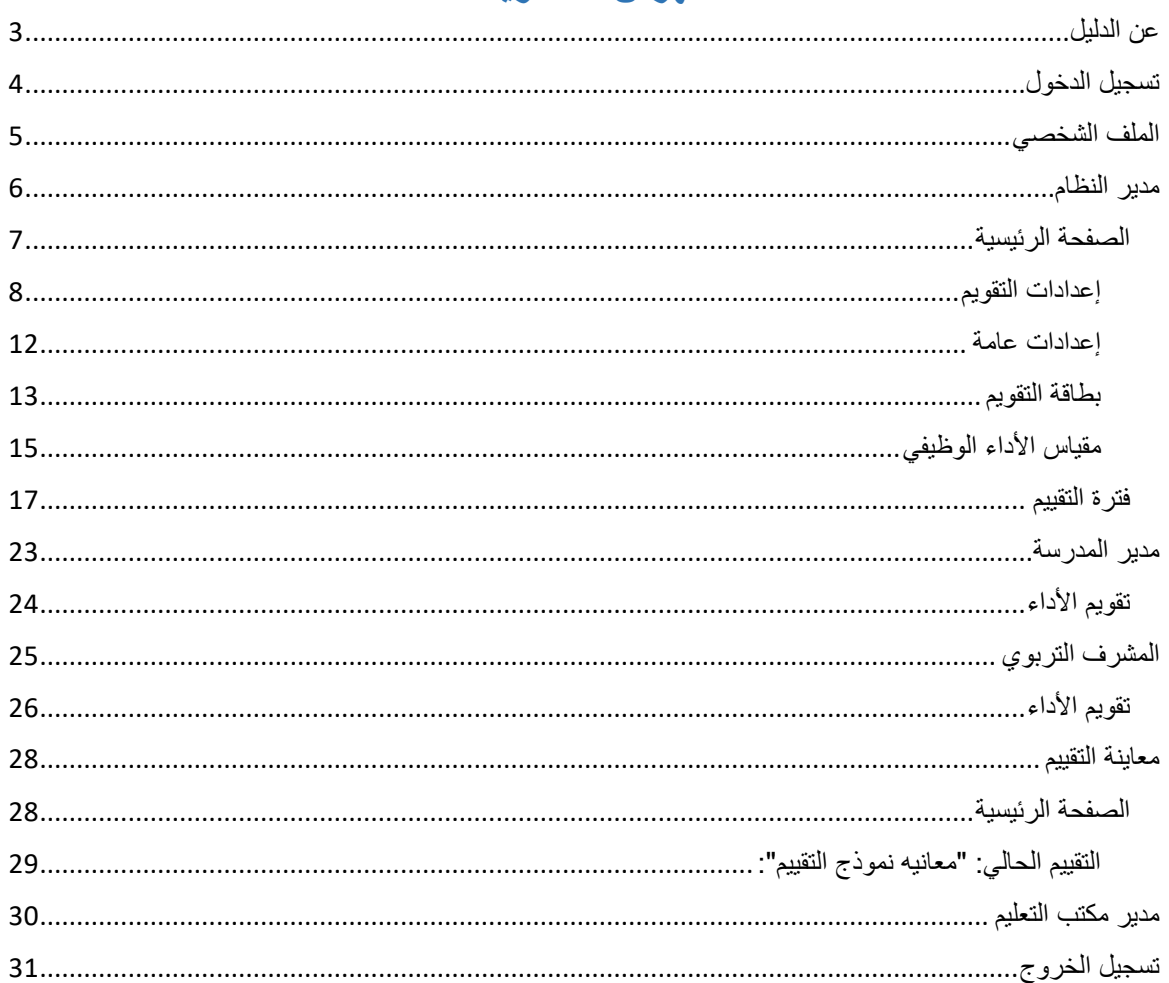

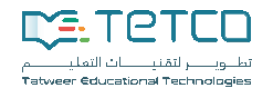

## عن الدليل

<span id="page-2-0"></span>نسعى من خالل هذا الدليل إىل التعرف على أسس تقومي األداء الوظيفية عرب بعض الصالحيات املمنوحة إىل **مدير النظام** واملتمثلة يف **إعدادات التقومي** واليت تتيح لصاحب الصالحية تعديل إعدادات التقومي حبيث يقوم بتحديد موعد **التقومي** ، ومدة **التقومي** ، ، وبطاق ة **التقومي** اليت ستستخدم يف إعداد بطاقة **التقومي** لكل فئة. إضافة إىل **إعدادات عامة** واليت متكنك من التحكم في عدد من الخيارات الخاصة بكامل النظام. وانتهاءً بـ **مقياس أداء المعلم** والذي يصف النتيجة التي يحصل عليها ً المعلم بعد عملية التقويم بناء على النسبة التي يحصل عليها. كما سنتعرف داخل هذا الدليل على بعض الأدوار الرئيسية لكلأ من: **] مدير املدرسة، املعلم، مدير مكتب التعليم [.** 

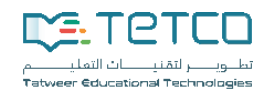

## <span id="page-3-0"></span>تسجيل الدخول

- يف هذه اخلطوة إبمكان املستخدم تسجيل الدخول إىل **منصة تقومي األداء** وذلكمن خالل الـ **URL** املخصص هلا ليظهر للمستخدم **الدخول املوحد** كما ب لشكل التايل:

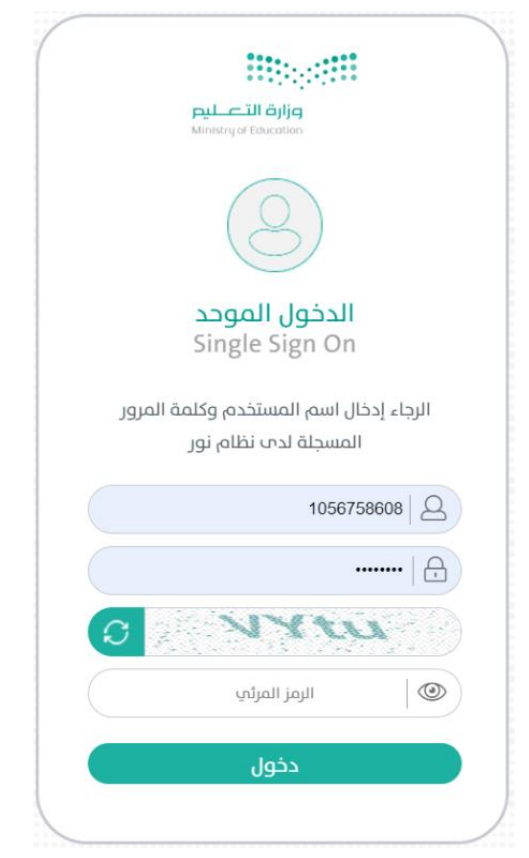

- من الشكل أعاله ولتسجيل الدخول قم إبدخال **اسم املستخدم، وكلمة املرور** مث الضغط على أيقونة **دخول**.

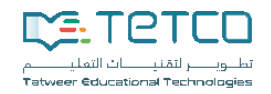

<span id="page-4-0"></span>الملف الشخصي

- قم بتمرير املؤشر جتاه أعلى يسار اسم املستخدم مث قم بلضغط على السهم املنسدل جتاه األسفل لتظهر لك قائمة كما بلشكل التايل:

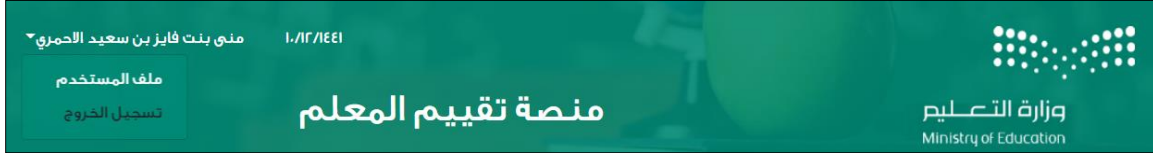

- من الشكل أعاله قم بلضغط على **ملف املستخدم** ليظهر لك الشكل التايل .

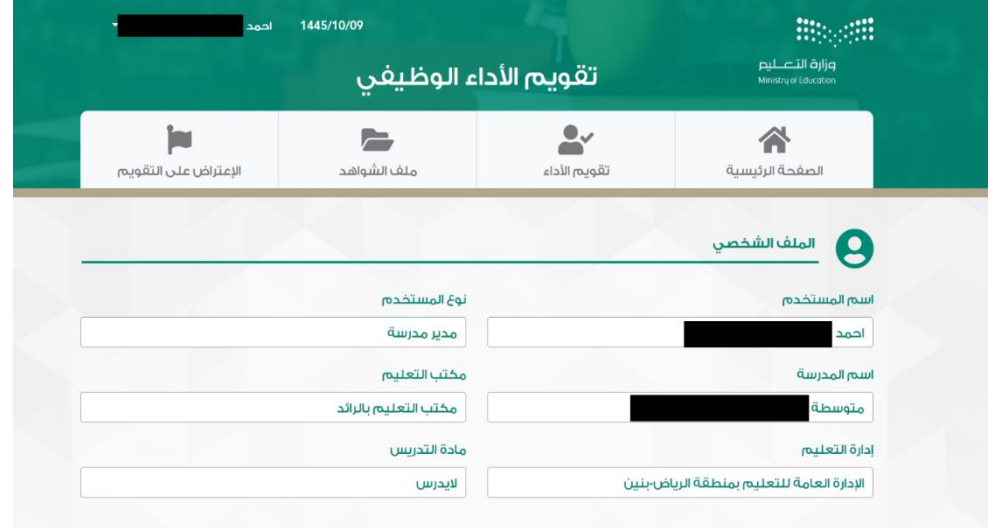

- من الشكل أعاله ميكنك معاينة حمتوايت امللف الشخصي اخلاص بك والذي يتضمن بياانتكالً من: **]نوع املستخدم، اسم املدرسة، مكتب التعليم إدارة التعليم، مادة التدريس[.** 

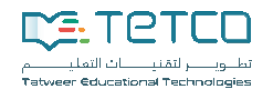

<span id="page-5-0"></span>مدير النظام

بصفتك **مدير النظام** سوف متتلك جمموعة من الصالحيات على النظام. حيث يسمح لك من خالل **إعدادات التقومي** تحديد موعد التقويم، ومدة التقويم. إضافة إلى **بطاقة التقويم** التي سوف تساعدك على إدارة التصنيفات والمعايير والمحددات ونسبها. كما يسمح لك **مقياس أداء المعلم** على معرفة النتيجة التي يحصل عليها المعلم بعد عملية التقويم بناء على النسبة اليت حيصل عليها. إضافة إىل صالحيات أخرى سوف يرد ذكرها مبزيد من التفصيل داخل هذا الدليل.

- بعد إمتام عملية تسجيل الدخول وبصفتك **مدير النظام** سوف تظهر لك **منصة تقوي** كما بلشكل التايل:

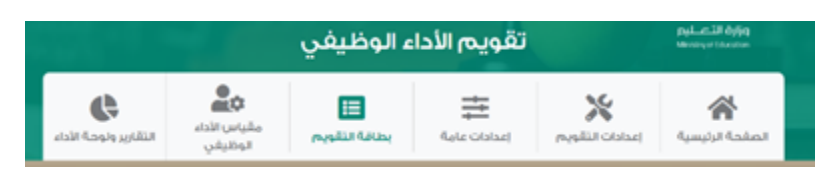

– من الشكل أعلاه يظهر لديك عددًا من الموارد الرئيسية لـ **منصة تقييم المعلم** وهي: **الصفحة الرئيسية**، إ**عدادات التقومي، إعدادات عامة، بطاقة التقومي، مقياس أداء املعلم , التقارير ولوحة االداء .** 

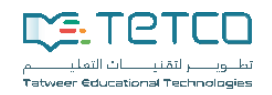

## <span id="page-6-0"></span>الصفحة الرئيسية

- قم بلضغط على **الصفحة الرئيسية** ليظهر لك الشكل التايل.

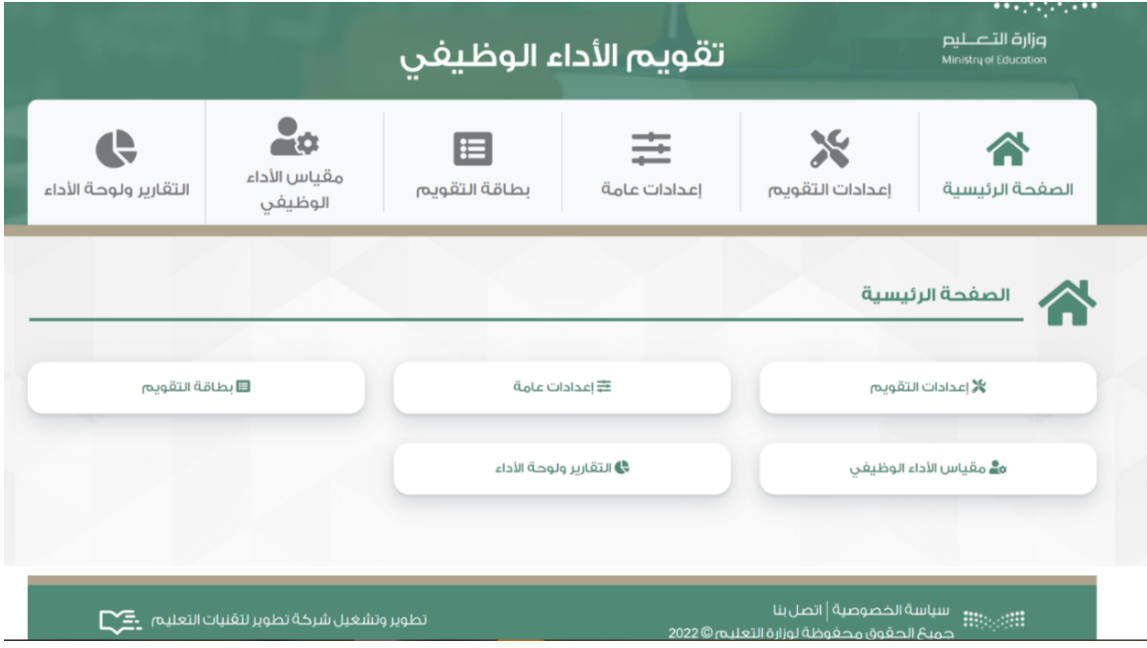

- من الشكل أعاله عند تعيني **الصفحة الرئيسية** سوف تتمكن مباشرة من التنقل بني املوارد الرئيسية **إعدادات التقومي، إعدادات عامة، بطاقة التقومي، مقياس األداء الوظيفي والتقارير .** 

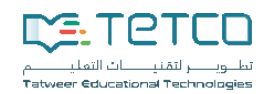

## <span id="page-7-0"></span>إعدادات التقويم

### **إضافة إعدادات التقومي :**

- من داخل القائمة الرئيسية انتقل إىل **إعدادات التقومي** كما ب لشكل التايل .

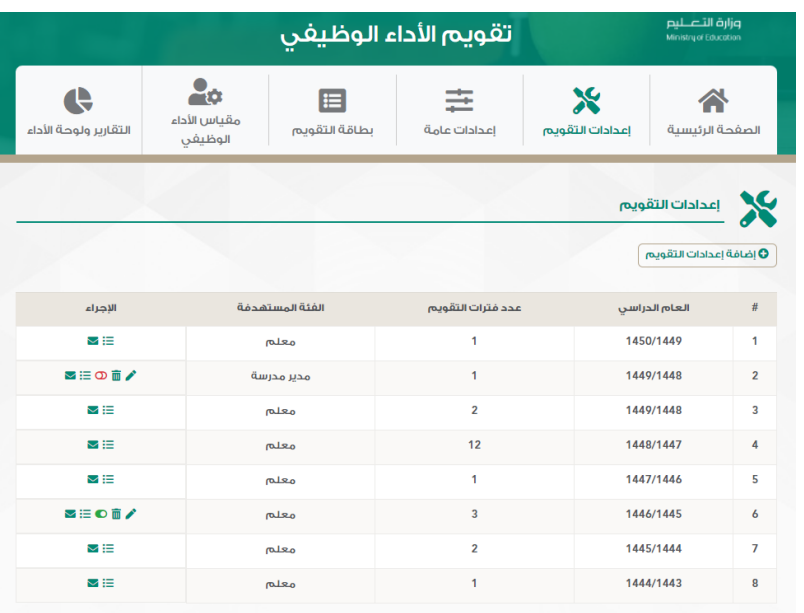

- من الشكل أعاله وبصفتك **مدير النظام** سوف تستطيع التحكم إبعدادات التقومي بداية من حتديد العام الدراسي، وعدد مرات التقييم، وتحديد أنواع المستخدمين المعنيين بالتقويم، بجانب الفترات الخاصة بكل تقويم. - من ذات الشكل السابق قم بلضغط على **إضافة إعدادات التقومي** ليظهر لك الشكل التايل:

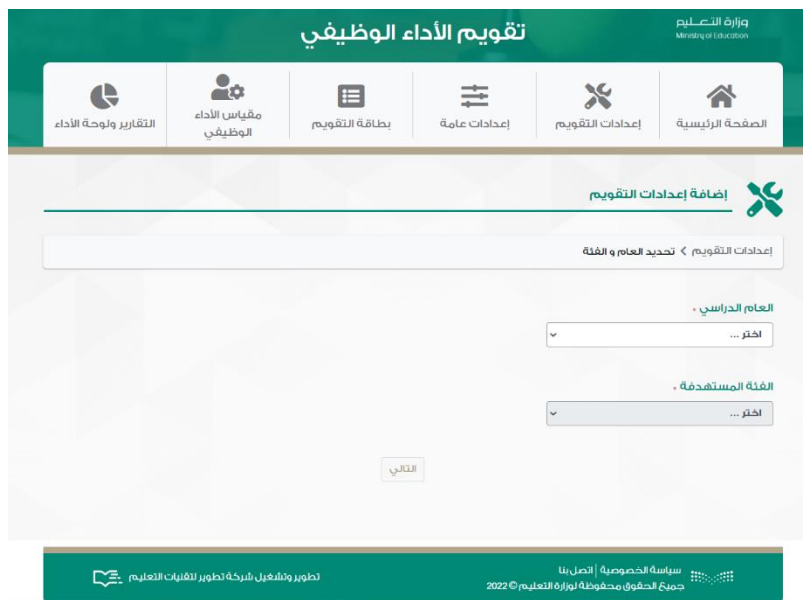

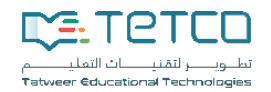

**إعدادات فرتات التقومي:** 

من الشكل أعاله قم بلضغط على السهم املنسدل جتاه أسفل **العام الدراسي** لتظهر لك قائمة حمدد هبا تواريخ بدء العام الدراسي والتي من خلالها يمكنك تحديد تاريخ العام الدراسي المطلوب ثم النقر على أيقونة **التالي.** 

- سوف تنتقل مباشرة إىل **فرتات التقومي** كما بلشكل التايل:

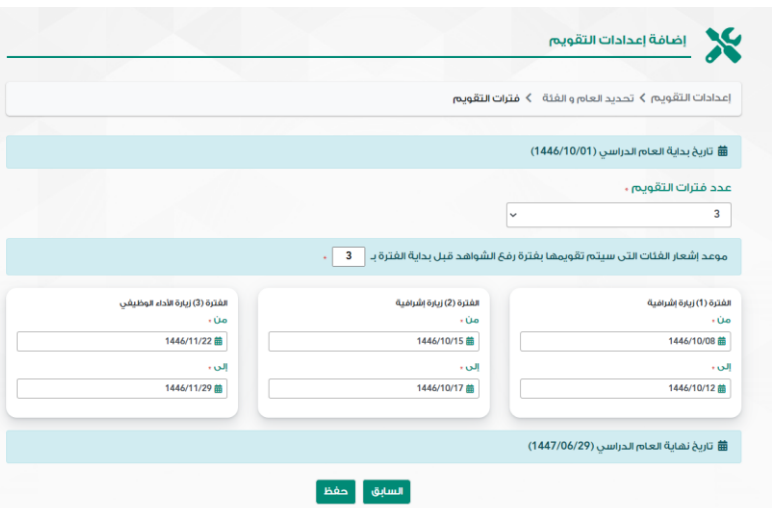

- من الشكل أعاله ميكنك حتديد **عدد فرتات التقومي** املطلوبة وحال قمت بتحديد أكثر من فرتة فسوف يتم إظهار عدد الفترات وفق ما قمت باختياره.
- من ذات الشكل قم بالنتقال إىل قائمة **عدد فرتات التقومي** مث اخرت الفرتة املطلوبة بعتبارها من احلقول اإللزامية لإلدخال.

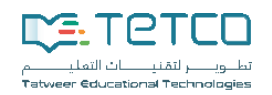

– تظهر لك إعدادات التقويم التي قمت بإضافتها كما بالشكل التالي:

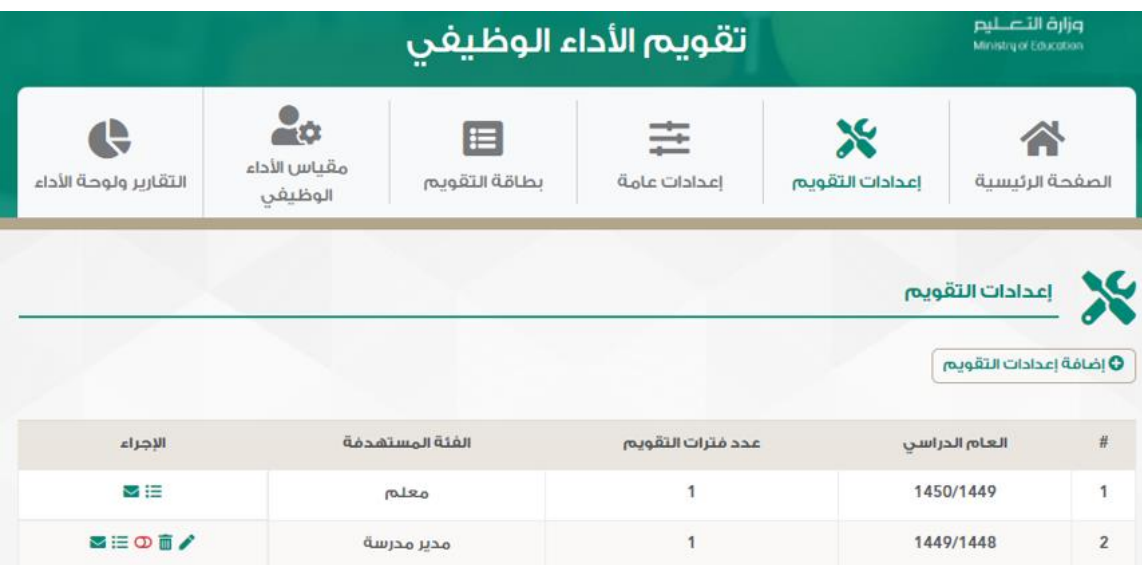

- من الشكل أعاله ميكنك التعرف علىكالً من: **]العام الدراسي، عدد فرتات التقومي، الفئة املستهدفة، اإلجراء[.** 
	- من أسفل القائمة **اإلجراء** قم بلضغط على أيقونة **تعديل** إلجراء التعديل املطلوب.
	- من أسفل القائمة **اإلجراء** قم بلضغط على أيقونة **حذف** إلمتام عملية حذف العام الدراسي املراد حذفه.
		- من أسفل القائمة **اإلجراء** قم بلضغط على أيقونة **فعال** ليتم إلغاء التفعيل احملدد.
		- من أسفل القائمة **اإلجراء** قم بلضغط على أيقونة **عرض** ليتم عرض االعدادت.
		- من أسفل القائمة **اإلجراء** قم بلضغط على أيقونة **إعدادات الرسائل** لتظهر لك الشاشة التالية:

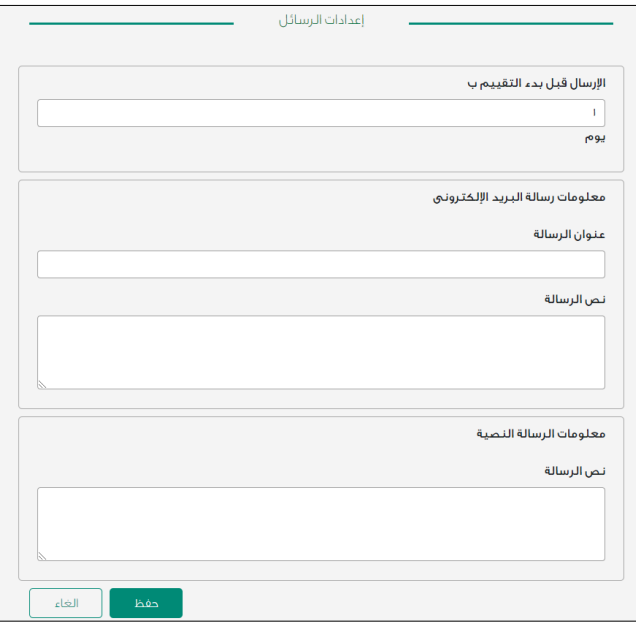

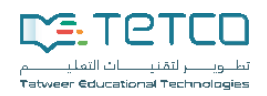

- من الشكل أعاله ومن داخل مربع نص **اإلرسال قبل بدء ال تقومي** قم إبدخال املدة حمددة بليوم، مث انتقل إىل <mark>معلومات رسالة البريد الإلكتروني</mark> لإدخال بيانات كلاً من: [عنوان الرسالة، نص الرسالة]، ثم انتقل إلى معلومات **الرسالة النصية** إلدخال **نص الرسالة** ومن مث قم بلضغط على **حفظ** .

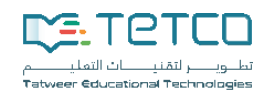

#### <span id="page-11-0"></span>إعدادات عامة

- من داخل القائمة الرئيسية انتقل إىل **إعدادات عامة** .
- عند الضغط على **إعدادات عامة** يظهر لك الشكل التايل:

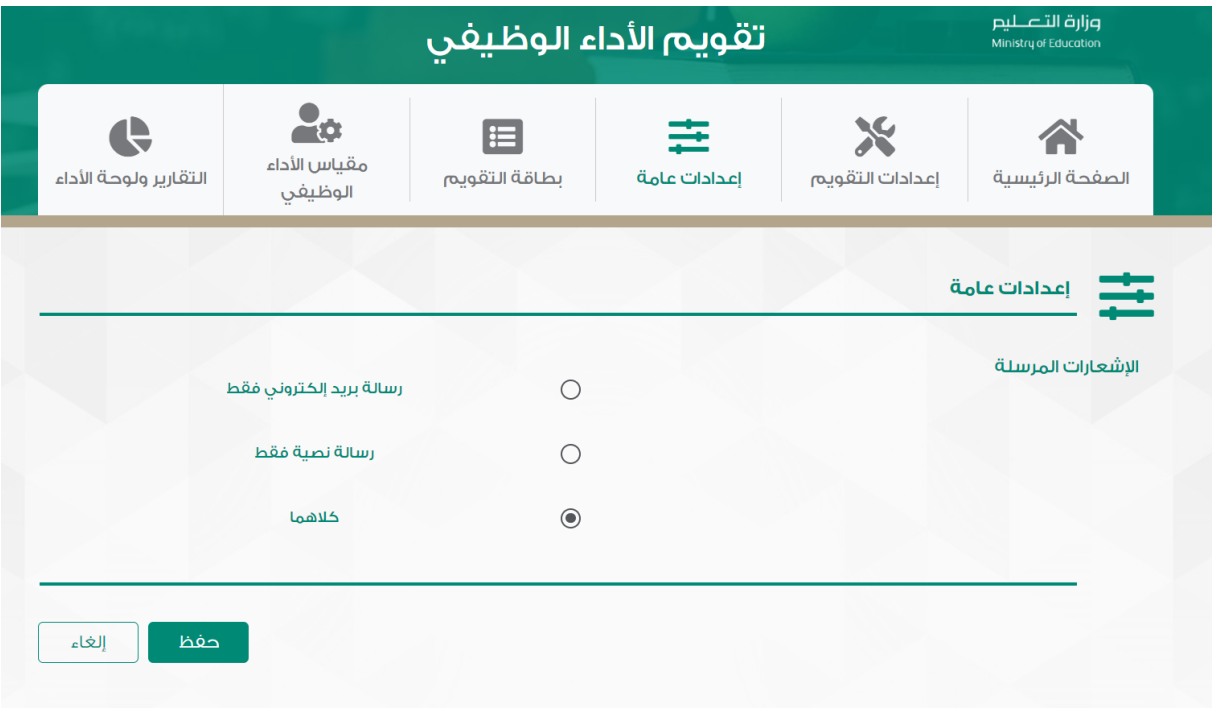

- من الشكل أعاله ميكنك حتديد اإلشعارات املرسلة و حتديد ما إذا كان اإلشعار من نوع **] رسالة بريد إليكرتوين، أو ر سالة نصية ، أو كالمها[** . مث قم بلضغط على أيقونة **حفظ** إلمتام علمية حفظ االعدادات اليت تقدمت هبا.

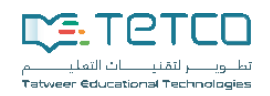

بطاقة التقويم تتيح الإمكانية لمدير النظام باستعراض بطاقة التقويم لكل فئة مقيَّمة. (حالياً لفئة المعلمين فقط) حيث بعد تسجيل الدخول، يقوم مدير النظام بالضغط على بطاقة التقويم. ومةثم يقوم النظام باستعراض الفئات المقيَّمة.

- <span id="page-12-0"></span>.1 يقوم مدير النظام بلوصول إىل الشاشة.
- 2. يقوم مدير النظام باختيار فئة مقيَّمة ثم الضغط على زر التالي.

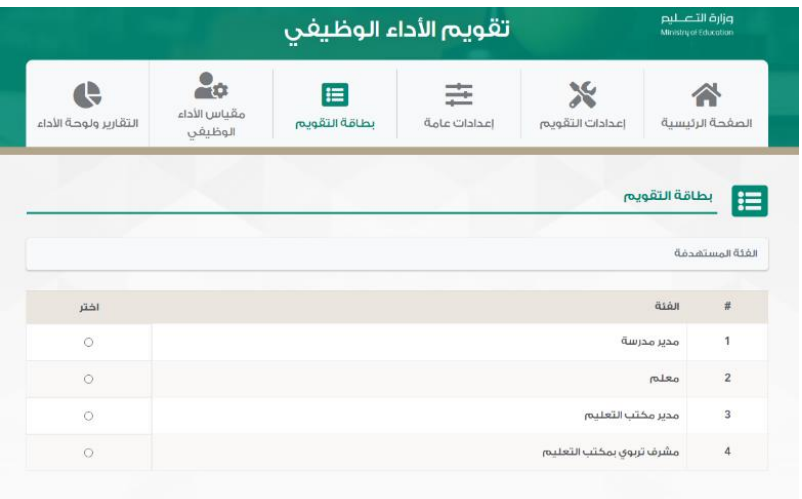

3. يقوم النظام باستعراض تصنيفات بطاقة التقويم للفئة المختارة و تصنيف محدد ثم الضغط على زر التالي

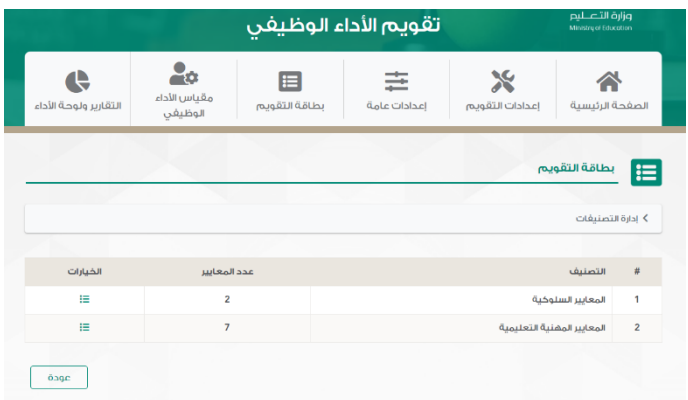

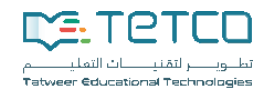

4. يقوم النظام باستعراض المعايير للتصنيف المختار واختيار معيار محدد ثم الضغط على زر التالي

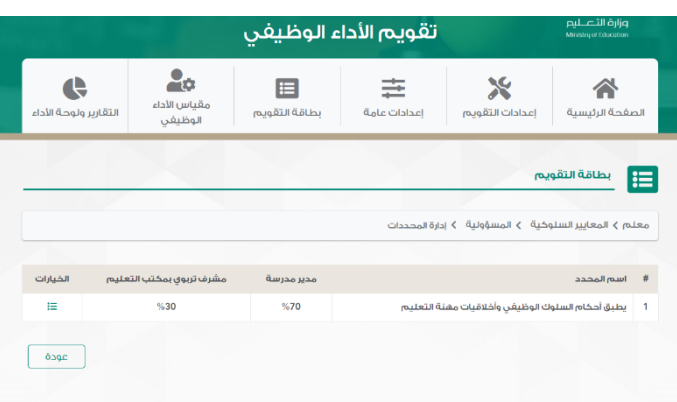

.5 يقوم النظام بستعراض احملددات للمعيار املختار واختيار احملدد

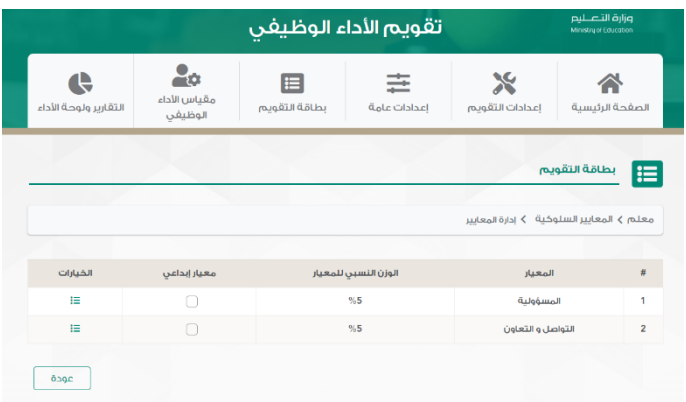

. يقوم النظام باستعراض سلم التقديرات للمحدد المختار.

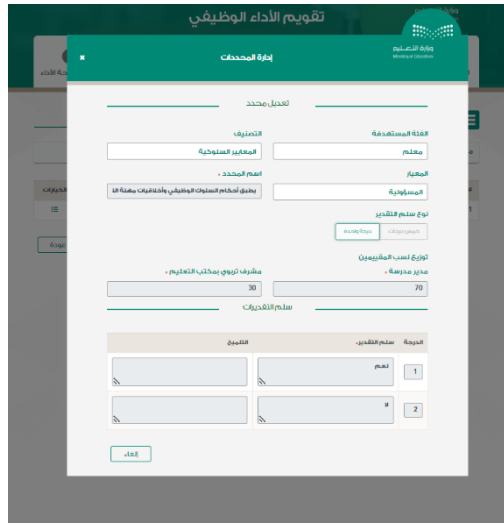

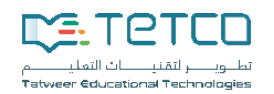

### <span id="page-14-0"></span>مقياس الأداء الوظيفي

- من داخل القائمة الرئيسية انتقل إىل **مقياس األداء الوظيفي** كما ب لشكل التايل.

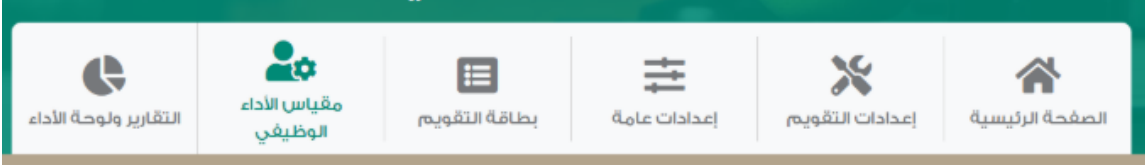

- من الشكل أعاله قم بلضغط على **مقياس األداء الوظيفي** واليت سوف تساعدك بصفتك **مدير النظام** من استعراض جميع مقاييس الأداء المضافة كما بإمكانك إجراء التعديل والحذف والإضافة. حيث يظهر لك الشكل التالي:

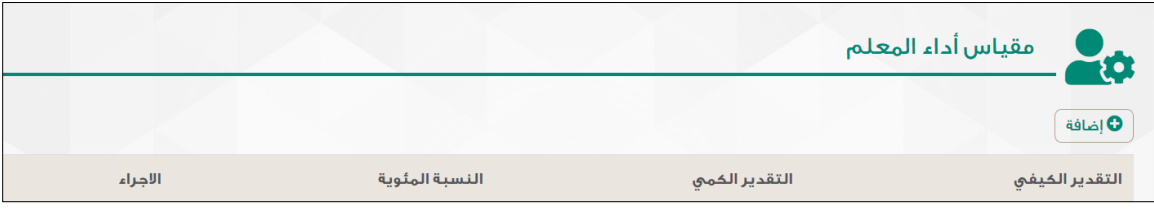

- من الشكل أعاله قم بلضغط على أيقونة **إضافة** كي تتمكن من إضافة **مقياس أداء املعلم** كما بلشكل التايل:

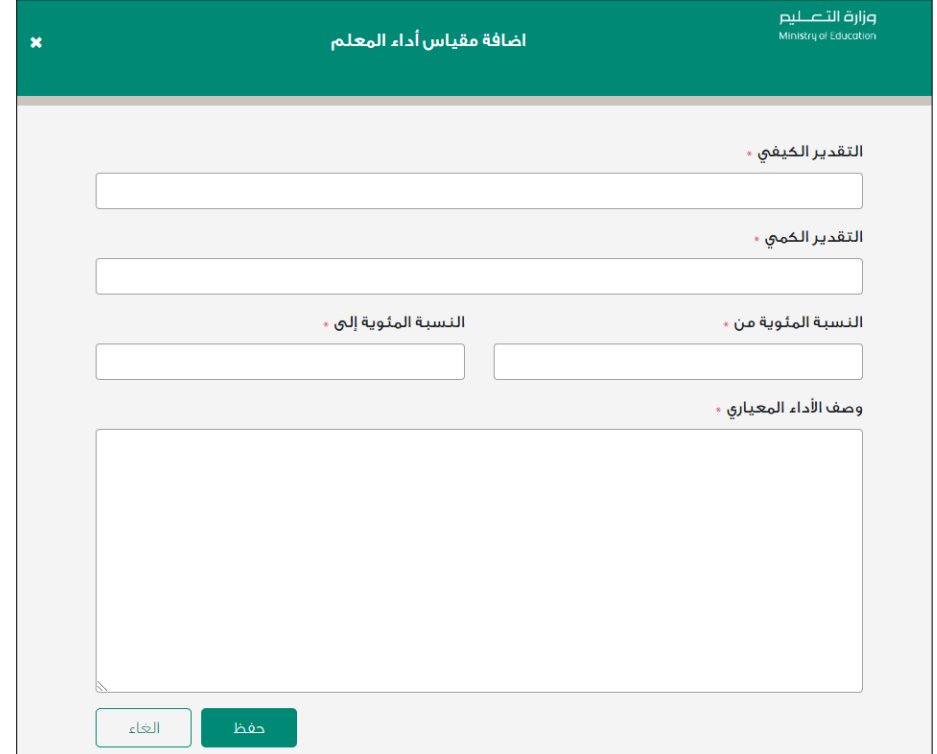

- من الشكل أعاله قم إبدخال البياانت األساسية لكالً من حقل: **]التقدير الكيفي، التقدير الكمي، النسبية املئوية من – إىل جبانب وصف األداء املعياري[** مث اضغط **حفظ.** 

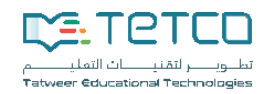

- تظهر لك عناصر مقياس أداء املعلم الذي قمت إبضافته ضمن بداايت عناصر املقاييس كما بلشكل التايل:

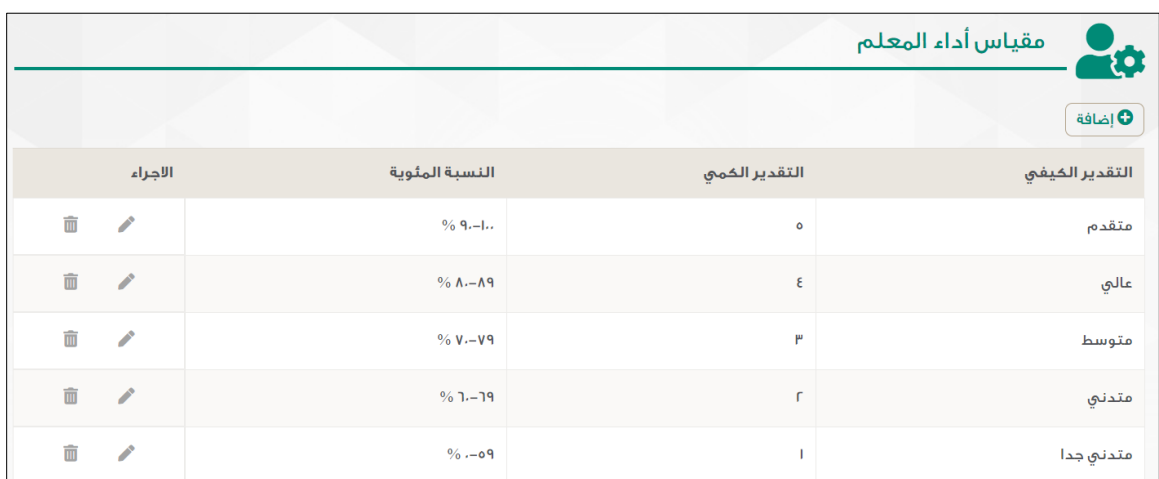

- من الشكل أعاله سوف تتمكن من استعراض بياانتكالً من: **]التقدير الكيفي، التقدير الكمي، النسبة املئوية، اإلجراء[.**
- من أسفل القائمة **إجراء** قم بلضغط على أيقونة **تعديل** املقابل لنوع **التقدير الكيفي** املراد تعديله لتظهر لك حمتوايت التقدير الكيفي كما بلشكل التايل:

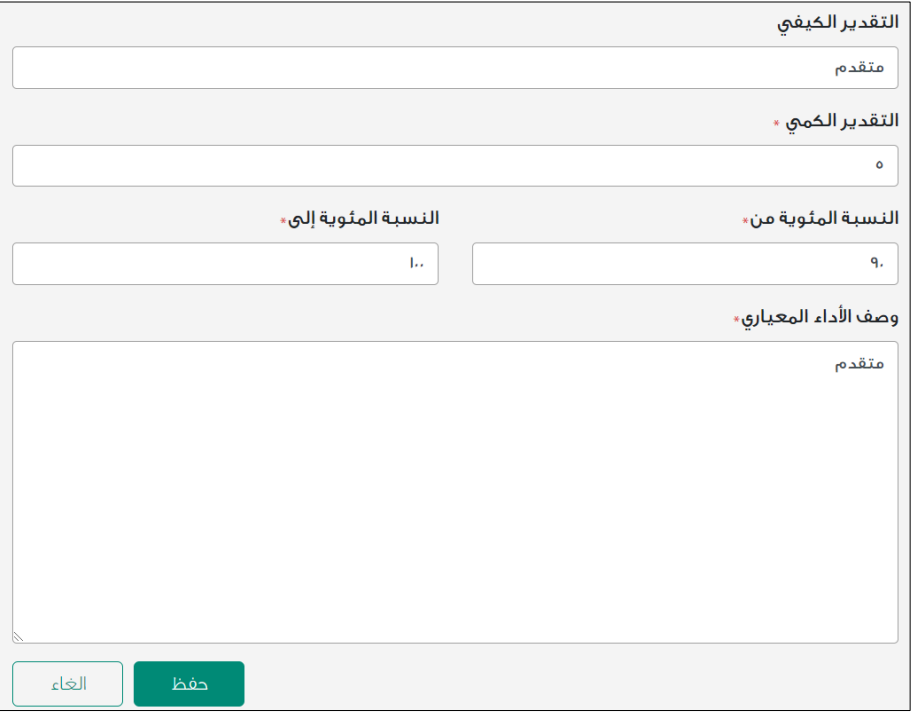

- من الشكل أعاله قم إبجراء التعديالت املطلوبة لـ **التقدير الكيفي** مث اضغط **حفظ** .

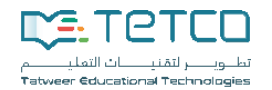

## <span id="page-16-0"></span>**حذف " مقياس أداء املعلم":**

- من أسفل القائمة **إجراء** قم بلضغط على أيقونة **حذف** ليتم حذف مقياس أداء املعلم املطلوب.

**تذكر أنه..** إبمكانك تعديل أو حذف أ ٍي من أنواع التقدير الكيفي اخلاصة بـ مقياس أداء املعلم بتباع نفس اخلطوات السابقة. فترة التقييم

عند حلول موعد **فرتة التقييم** سوف يتم ظهور طلبات التقييم للفئات املقيمة اليت سوف تقوم بعملية التقييم وللتعرف على كيفية اتباع ذلك قم بلضغط على **تقييم املعلم** لتظهر لك حمتوايت **فرتة التقييم** كما بلشكل التايل:

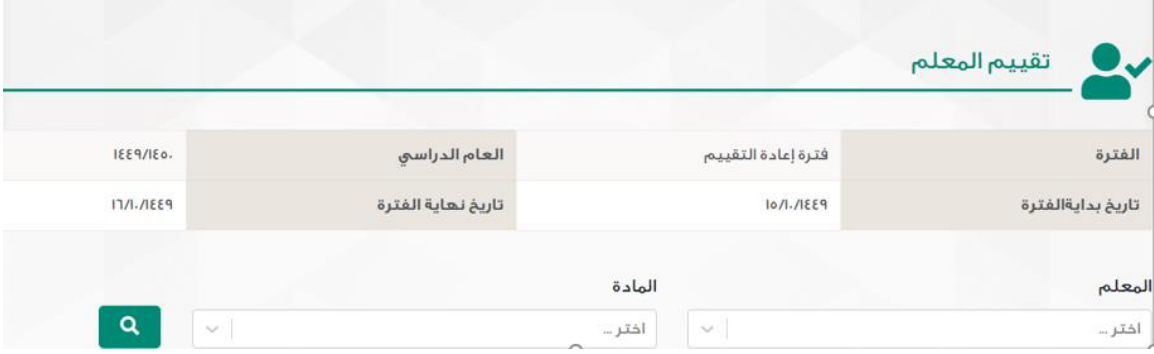

- من الشكل أعاله تظهر لك حمتوايت **تقييم املعلم** متضمنة بياانتكالً من: **]الفرتة، العام الدراسي، اتريخ بداية الفرتة، اتريخ هناية الفرتة[.** 

**حبث:** 

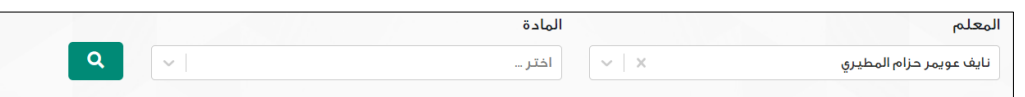

- من الشكل أعاله ميكنك إجراء عملية البحث بستخدام بعض أو كل حقول البحث املبينة أمامك من: **]املعلم، املادة[** مث اضغط أيقونة **حبث ل**تظهر لك نتيجة البحث وفق ما تقدمت به كما بلشكل التايل:

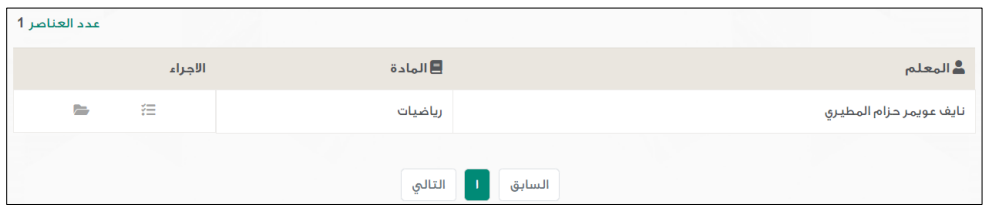

- من الشكل أعاله ميكنك التعرف على اسم **املعلم، املادة، اإلجراء.** 

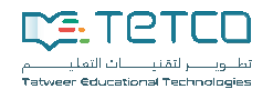

**تقييم:**  - من أسفل قائمة **اإلجراء** قم بلضغط على أيقونة **تقييم** لتظهر لك حمتوايت **تقييم املعلم** كما بلشكل التايل:

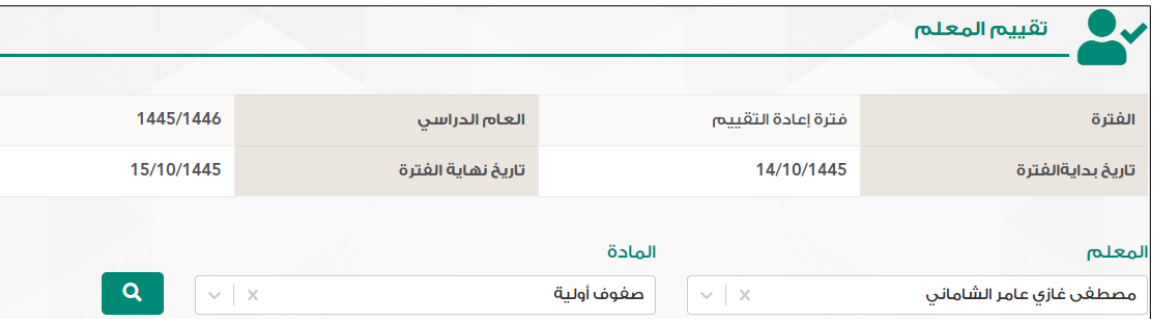

- من الشكل أعاله ومن أسفل **تقييم املعلم** ميكنكالتعرف على **الفرتة، العام الدراسي، اتريخ بداية الفرتة، اتريخ هناية الفرتة.**
- كما ميكنك البحث بستخدام بعض أو كل حقول البحث من: **املعلم** أو **املادة** ، واخرت على سبيل املثال**: )املعلم: "مصطفى غازي" املادة: "صفوف أولية"(** ومن مث قم بلضغط على **عدسة البحث** لتظهر لك نتيجة البحث كما بلشكل التايل **:**

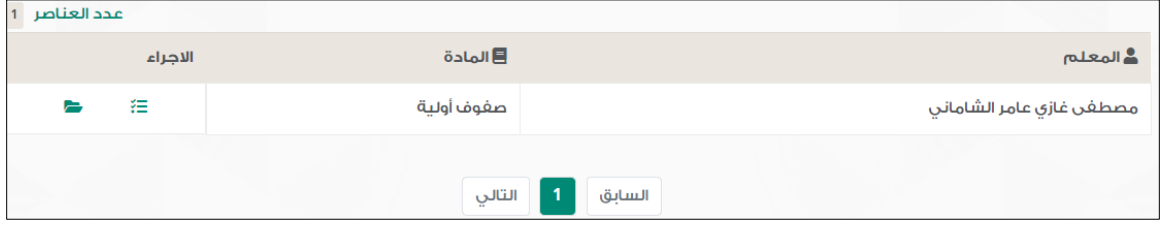

狂 - من الشكل أعاله ومن أسفل قائمة **اإلجراء** قم بلضغط على األيقونة األوىل من جهة اليمني **تقييم**

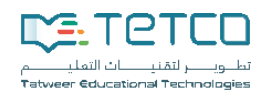

- يظهر لك الشكل التايل:

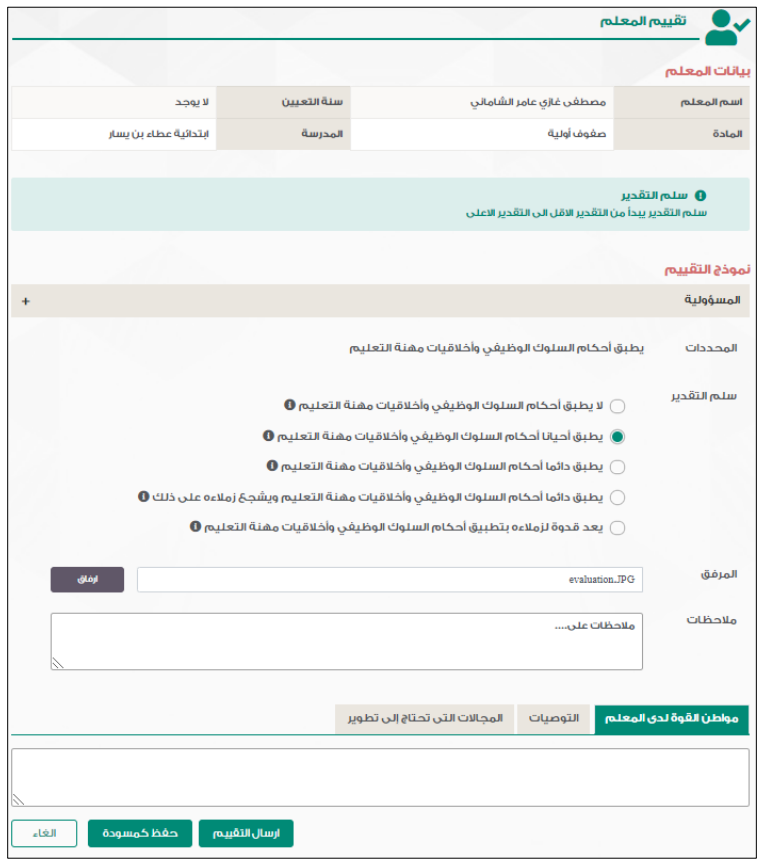

- من الشكل أعاله تظهر لك **بياانت املعلم** واليت تتضمنكالً من: **اسم املعلم، سنة التعيني، املادة، املدرسة.**
- كما ميكنك من خالل حمتوايت **منوذج التقييم** معرفة **احملددات** . ومن **سلم التقدير** اخرت احدى اخليارات املبينة أمامك، مث من **املرفق** قم بتحميل امللف املطلوب وذلك من خالل املسار احملدد جلهاز املستخدم، مث انتقل بعد ذلك إىل مربع نص **مالحظات** وأدخل مالحظاتك.
- انتقل إىل مربع نص **مواطن القوة لدى املعلم،** أو **التوصيات** أو **اجملاالت اليت حتتاج إىل تطوير** مثقم إبدخال ما يلزمك من مالحظات.
	- ميكنك الضغط على أيقونة **حفظ كمسودة** واليت تسمح لك حبفظ بياانت **منوذج التقييم.**
	- ما أن تنتهي من التحقق من كافة البياانت املطلوبة لـ **منوذج التقييم** اضغط على أيقونة **إرسال التقييم.**

**تلميح** :

- جيب رفع شاهد عند حتديد أول أو آخر خيار يف سلم التقدير ألي حمدد. - يف حال مل يقم احد املقييمني بتقييم املعلم تسند كامل الدر جة للمقييم اآلخر .

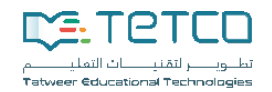

**ملف الشواهد:** 

بعد تسجيل الدخول، يقوم المقيَّم بالوصول إلى صفحة "ملف الشواهد" من الخيارات الرئيسية.

عبر رفع الشواهد سوف يسمح لك بمعاينة الملف الخاص بك بجانب إرفاق عدد لا نحائي من الشواهد من الصيغ المسموح بعرضها من: (صور، فيديو، مستندات). ويقوم النظام بعرض الشواهد لاخر 3 سنوات

- عند الضغط على **ملف الشواهد** تظهر لك احملتوايت اخلاصة به كما بلشكل التايل:

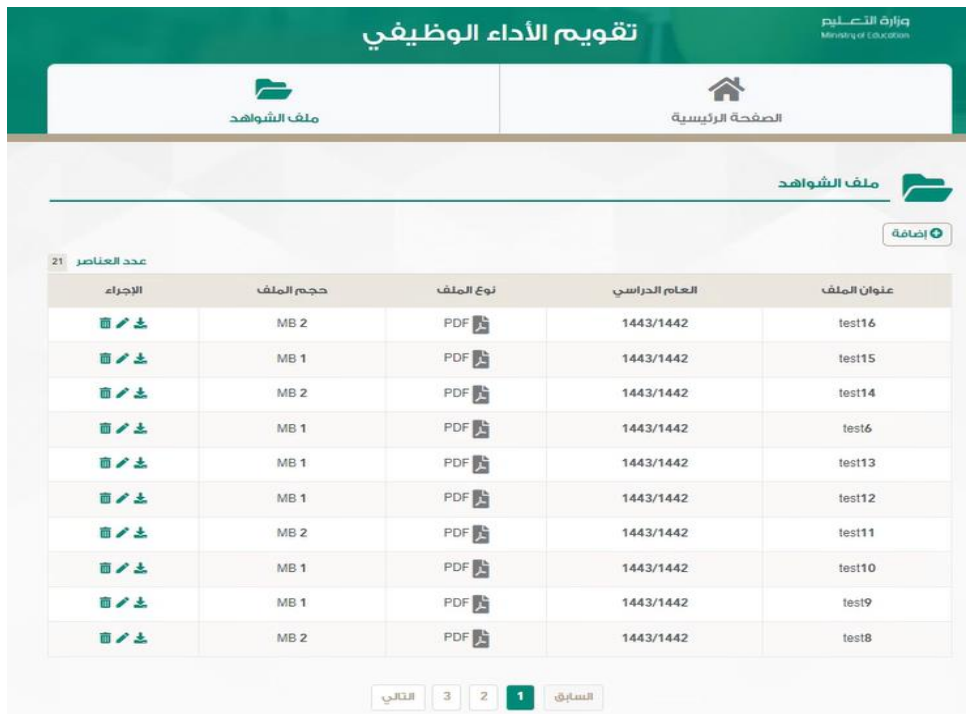

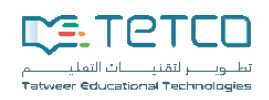

### **إضافة شواهد جديدة :**

- قم بلضغط على **إضافة** ليظهر لك حمتوايت **إضافة ملف** كما بلشكل التايل:

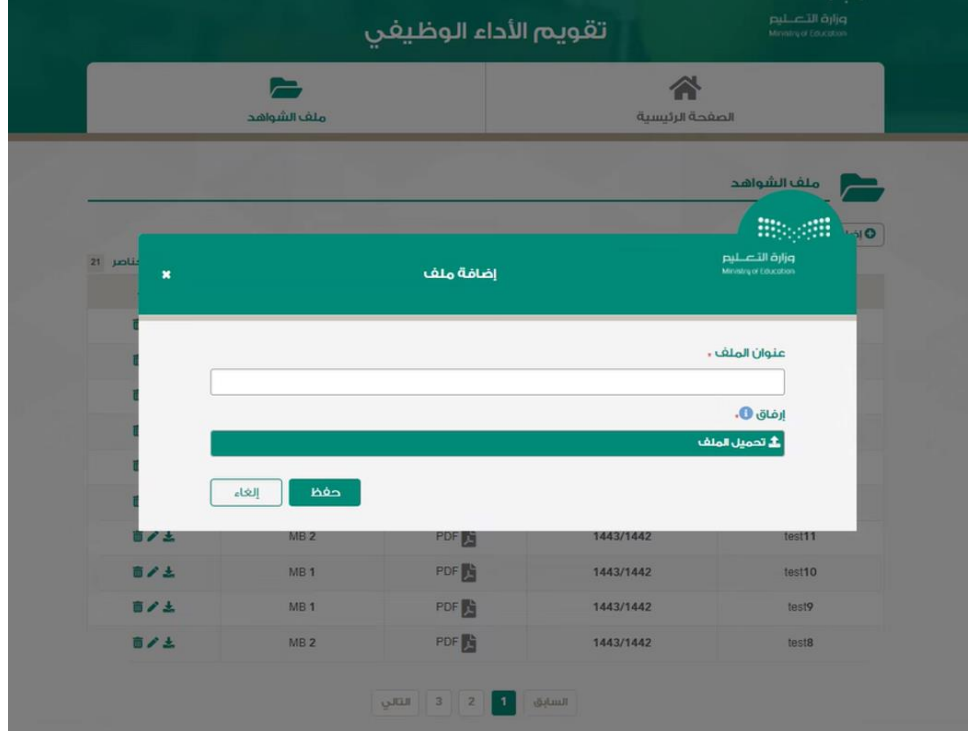

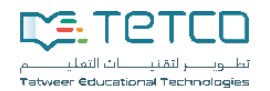

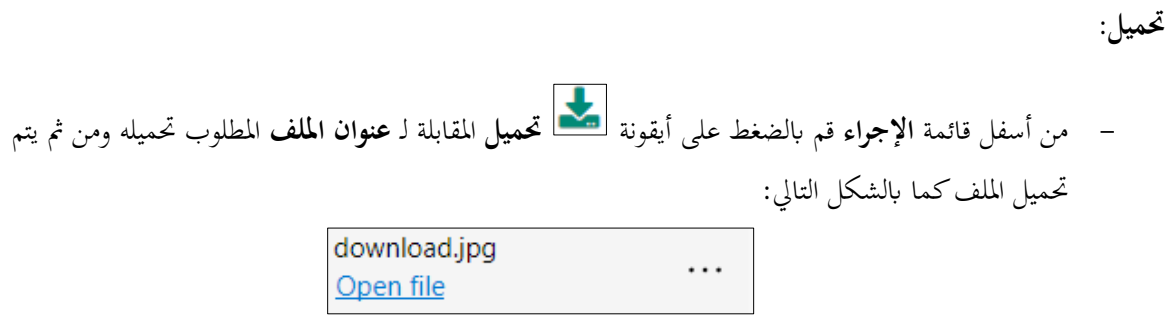

**حذف**:

- من أسفل قائمة **اإلجراء** قم بلضغط على أيقونة **حذف** املقابلة لـ **عنوان امللف** املطلوب حذفه لتظهر لك رسالة **"هل أنت متأكد من حذف هذا العنصر"** كما بلشكل التايل:

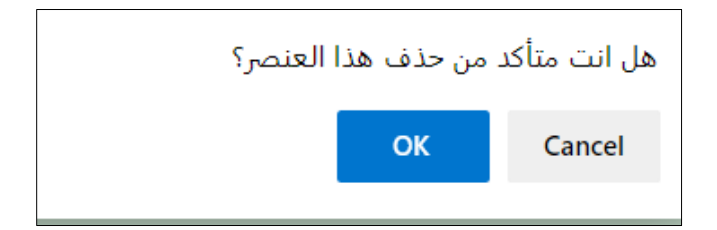

- من الشكل أعاله قم بلضغط على أيقونة **OK** إلمتام علمية احلذف.

**تلميح** : يتعني عليك أن قائمة احملددات مرتبطة بنوع املعيار الذي تقوم بختياره.

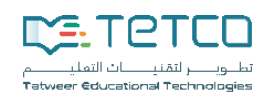

## <span id="page-22-0"></span>مدير المدرسة

يقوم بتقييم المعلمين داخل المدرسة حسب النسبة المسندة له في بطاقة التقييم

- عند الدخول إىل الصفحة الرئيسية سيظهر لك الشكل التايل:

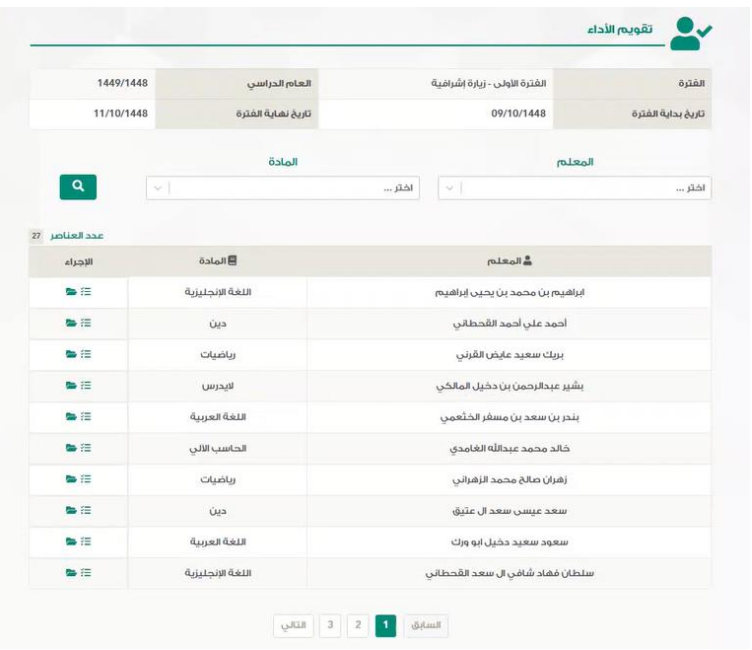

- من الشكل أعاله تظهر لك قائمة **طلبات التقييم.** 

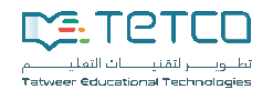

تقويم الأداء **تقييم:** من الشكل أعاله ميكنك التعرف على اسم **املعلم، املادة، اإلجراء.** مث منأسفل قائمة **اإلجراء** قم بلضغط على أيقونة **تقييم** لتظهر لك حمتوايت **منوذج التقييم** كما بلشكل التايل:

<span id="page-23-0"></span>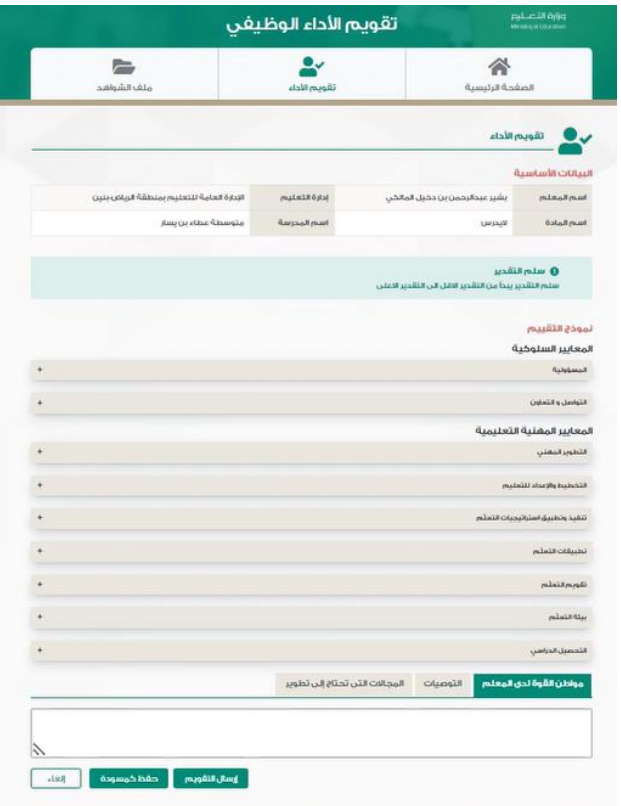

- من الشكل أعاله ومن أسفل **منوذج التقييم** قم بلتعرف على **احملددات**، مث من **سلم التقدير** اخرت إحد ى اخليارات املتاحة، كما ميكنك من **املرفق** حتميل امللف من خالل املسار احملدد جلهاز املستخدم على أن يكون أبحد اإلمدادات املسموح هبا من: pdf مث من مربع نص **مواطن القوة لدى املعلم، التوصيات**، **اجملاالت اليت حتتاج إىل تطوير،**  قم إبدخال ما يلزمك من مالحظات.
	- ميكنك الضغط على **حفظ كمسودة** واليت تسمح لك حبفظ بياانت **منوذج التقييم.**
	- ما أن تنتهي من التحقق من كافة البياانت املطلوبة لـ **منوذج التقييم** اضغط على أيقونة **إرسال التقييم.**

**تلميح** :

- جيب رفع شاهد عند حتديد أول أو آخر خيار يف سلم التقدير ألي حمدد. - يف حال مل يتم التقييم من قبل احد املقييم يتم اسناد نتيجة التقييم للمقيم اآلخر. ُ - سمح ي ألصحاب الصالحية من : مدير مدرسة، مشرف تربوي مبكتب التعليم ، تقييم املعلمني احملددين.

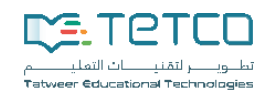

# المشرف التربوي يقوم بتقييم المعلمين المسندين له ضمن مكتب التعليم حسب النسبة المسندة له في بطاقة التقويم

<span id="page-24-0"></span>- عند الدخول إىل الصفحة الرئيسية سيظهر لك الشكل التايل:

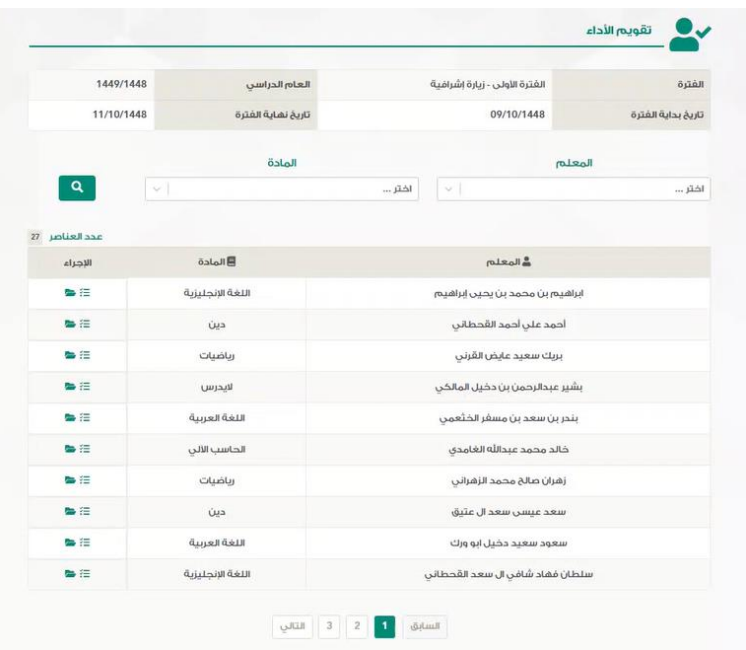

- من الشكل أعاله تظهر لك قائمة **طلبات التقييم.** 

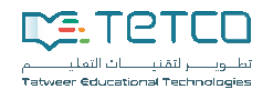

تقويم الأداء **تقييم:** من الشكل أعاله ميكنك التعرف على اسم **املعلم، املادة، اإلجراء.** مث منأسفل قائمة **اإلجراء** قم بلضغط على أيقونة **تقييم** لتظهر لك حمتوايت **منوذج التقييم** كما بلشكل التايل:

<span id="page-25-0"></span>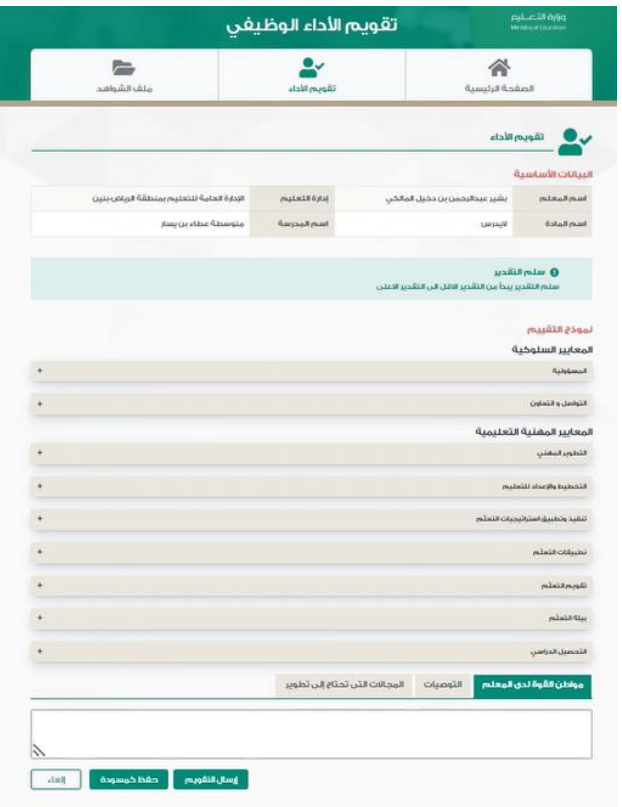

- من الشكل أعاله ومن أسفل **منوذج التقييم** قم بلتعرف على **احملددات**، مث من **سلم التقدير** اخرت إحد ى اخليارات املتاحة، كما ميكنك من **املرفق** حتميل امللف من خالل املسار احملدد جلهاز املستخدم على أن يكون أبحد اإلمدادات املسموح هبا من: pdf مث من مربع نص **مواطن القوة لدى املعلم، التوصيات**، **اجملاالت اليت حتتاج إىل تطوير،**  قم إبدخال ما يلزمك من مالحظات.
	- ميكنك الضغط على **حفظ كمسودة** واليت تسمح لك حبفظ بياانت **منوذج التقييم.**
	- ما أن تنتهي من التحقق من كافة البياانت املطلوبة لـ **منوذج التقييم** اضغط على أيقونة **إرسال التقييم.**

**تلميح** :

- جيب رفع شاهد عند حتديد أول أو آخر خيار يف سلم التقدير ألي حمدد. - يف حال مل يتم التقييم من قبل احد املقييم يتم اسناد نتيجة التقييم للمقيم اآلخر.

ُسمح ي ألصحاب الصالحية من : مدير مدرسة، مشرف تربوي مبكتب التعليم ، تقييم املعلمني احملددين.

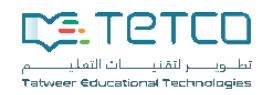

**ملف املعلم:** 

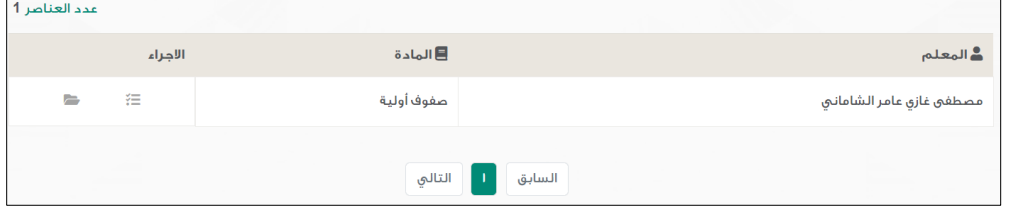

- من أسفل قائمة **اإلجراء** قم بلنقر على أيقونة **ملف املعلم**.

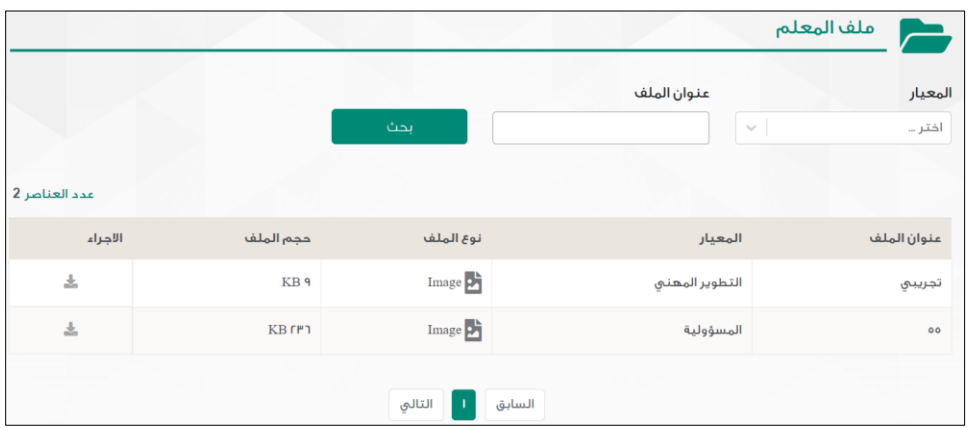

- من الشكل أعاله ميكن البحث بستخدام بعض أو كل حقول البحث من: **املعيار، عنوان امللف** ومن مث الضغط على أيقونة **حبث** لتظهر لك نتيجة البحث وفق ما تقدمت به.
	- إبمكانك التعرف على حمتوايت كالً من: **]عنوان امللف، املعيار، نوع امللف، حجم امللف، اإلجراء[.**

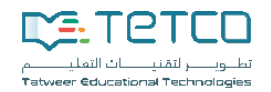

**حتميل**: - من أسفل قائمة **اإلجراء** قم بلضغط على أيقونة **حتميل** املقابلة لـ **عنوان امللف** املطلوب حتميله ومن مث يتم حتميل امللف كما بلشكل التايل: download (2).jpg . . .

<span id="page-27-0"></span>معاينة التقييم

<span id="page-27-1"></span>الصفحة الرئيسية

بعد أن يقوم املعلم إبمتام عملية تسجيل الدخول سوف يظهر لك الشكل التايل:

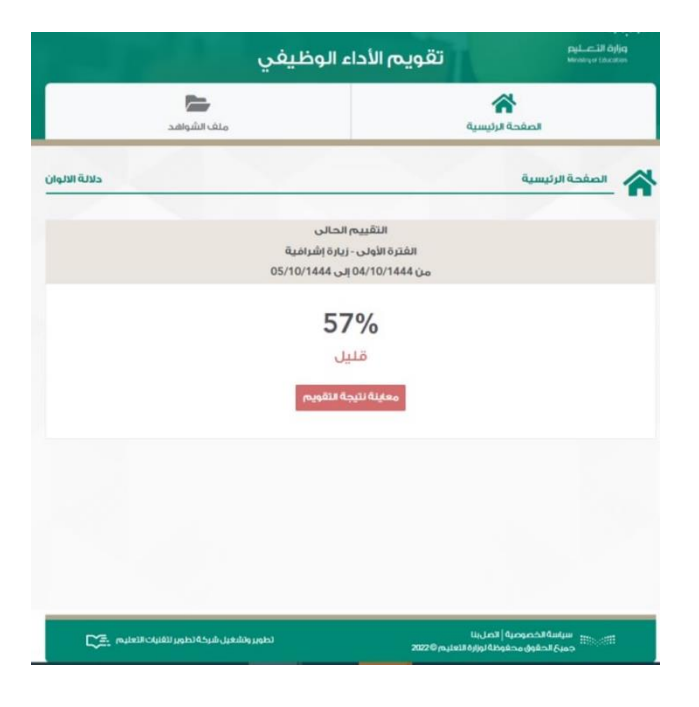

من أسفل **التقييم احلايل** تظهر لك **معاينة نتيجة التقومي.** 

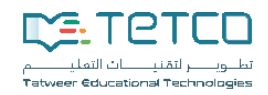

التقييم الحالي: "معانيه نموذج التقييم": - من أسفل **التقييم احلايل** قم بلضغط على أيقونة **معاينة منوذج التقييم** ليظهر لك الشكل التايل:

<span id="page-28-0"></span>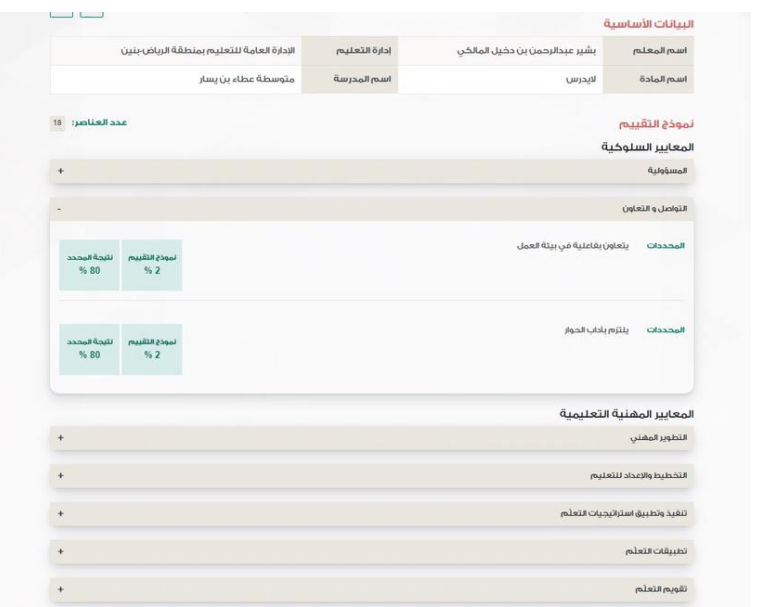

- من الشكل أعاله ميكنك التعرف على احملددات اخلاصة بنموذج التقييم واليت تتضمنكالً من:
	- **بياانت املعلم** واليت تشتمل على: ]اسم املعلم، املادة، املدرسة[.
- حمتوايت **منوذج التقييم** واليت تشتمل على: **]املعيار، احملددات، سلم التقدير، مالحظات[.**

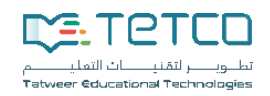

مدير مكتب التعليم بصفتك **مدير مكتب التعليم** سوف تتمكن من اعتماد طلبات التقييم.

<span id="page-29-0"></span>عملية االعتماد:

- .1 بعد تسجيل الدخول، يقوم صاحب الصالحية بلوصول لصفحة طلبات االعتماد من اخليارات الرئيسية.
	- 2. يستعرض النظام قائمة بطلبات الاعتماد لتقييمات المقيِّمين.

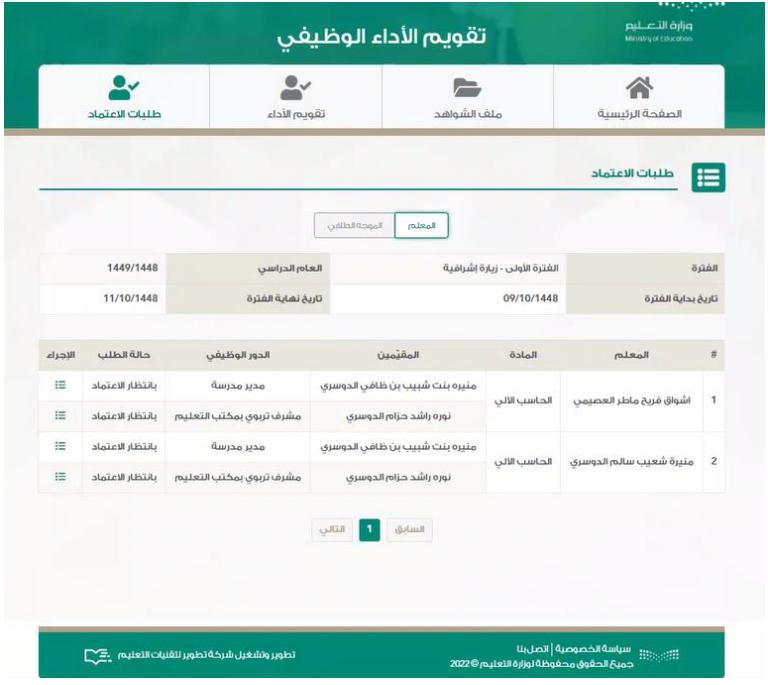

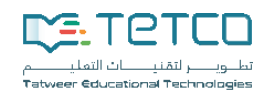

<span id="page-30-0"></span>تسجيل الخروج

- لتسجيل اخلروج قم بتمرير مؤشر الفأرة جتاه **االسم** مث اضغط على السهم املنسدل بجتاه األسفل ليظهر لك **تسجيل اخلروج** كما بلشكل التايل:

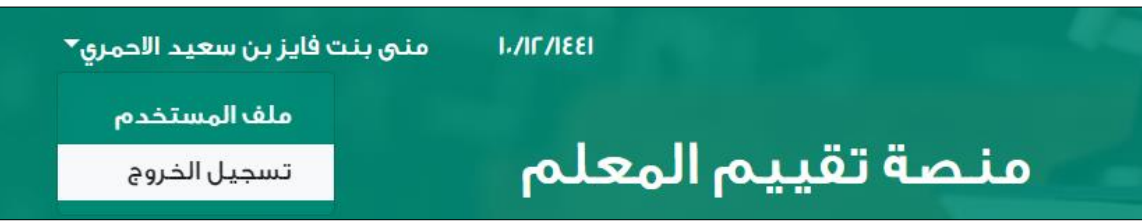

- من الشكل أعاله قم بلضغط على **تسجيل خروج** لتأكيد عملية اخلروج من النظام.